Truman's Centralized Student Employment Website

On-Campus and Off-Campus Supervisor Instructions

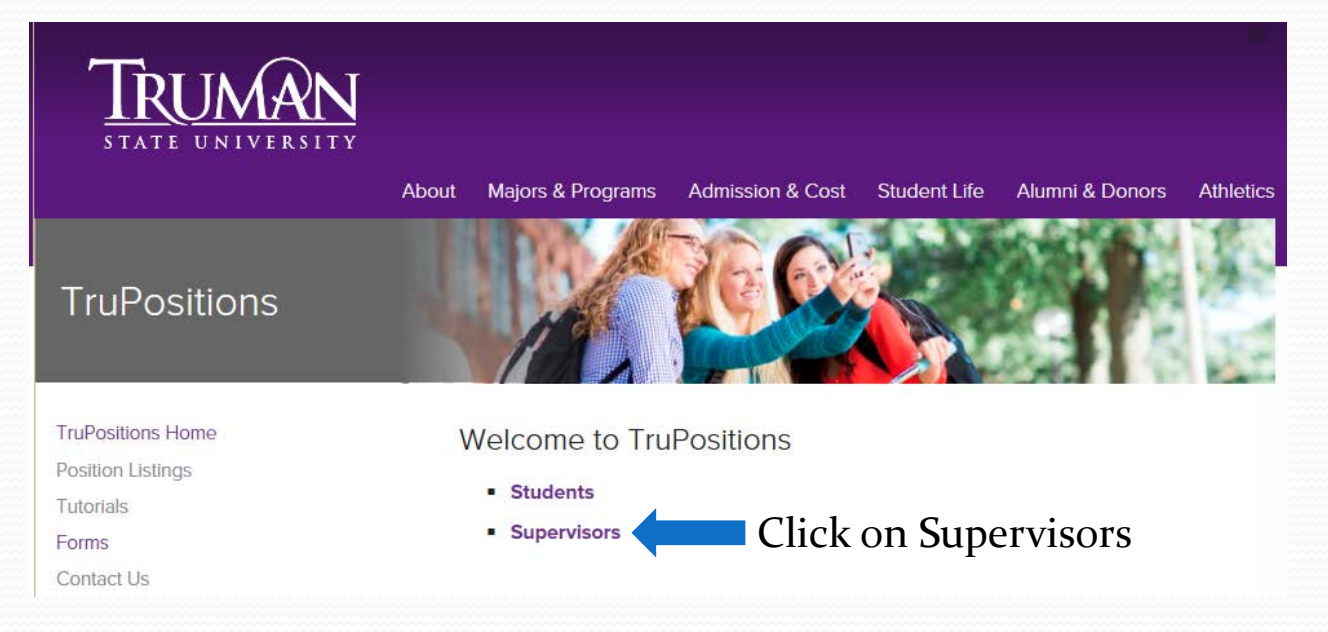

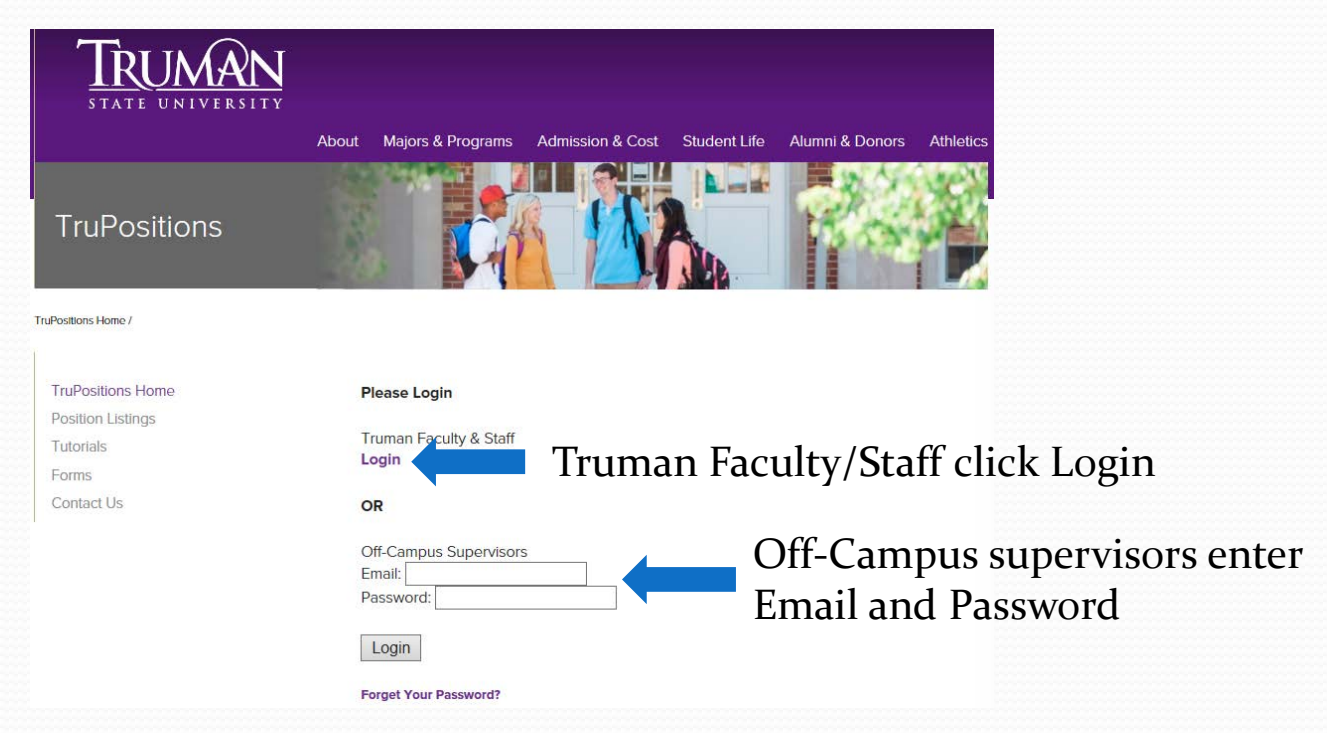

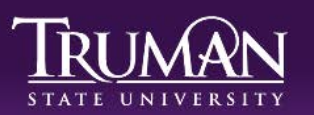

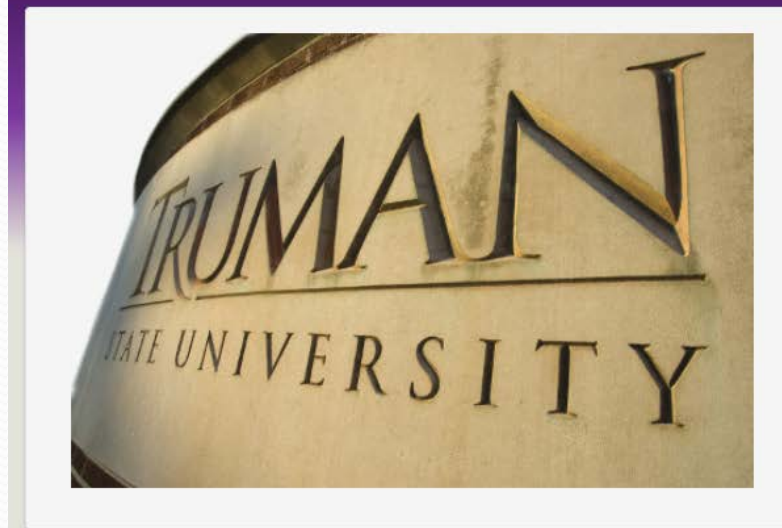

#### Enter your Username and Password Username:

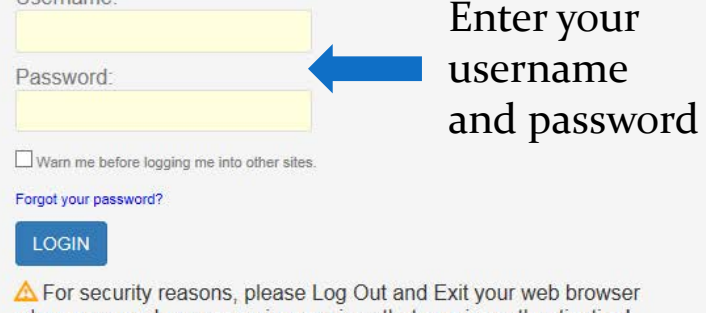

when you are done accessing services that require authentication!

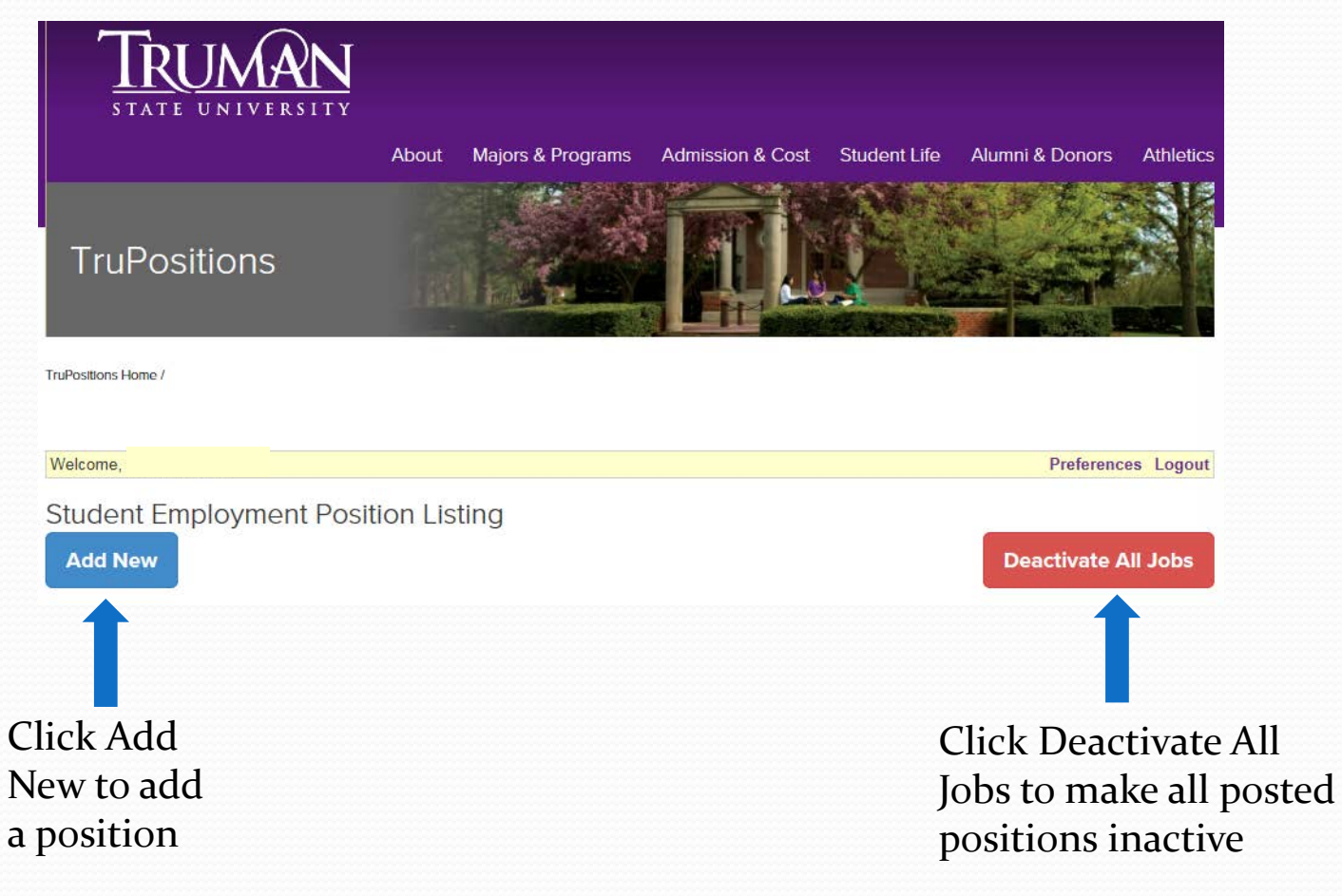

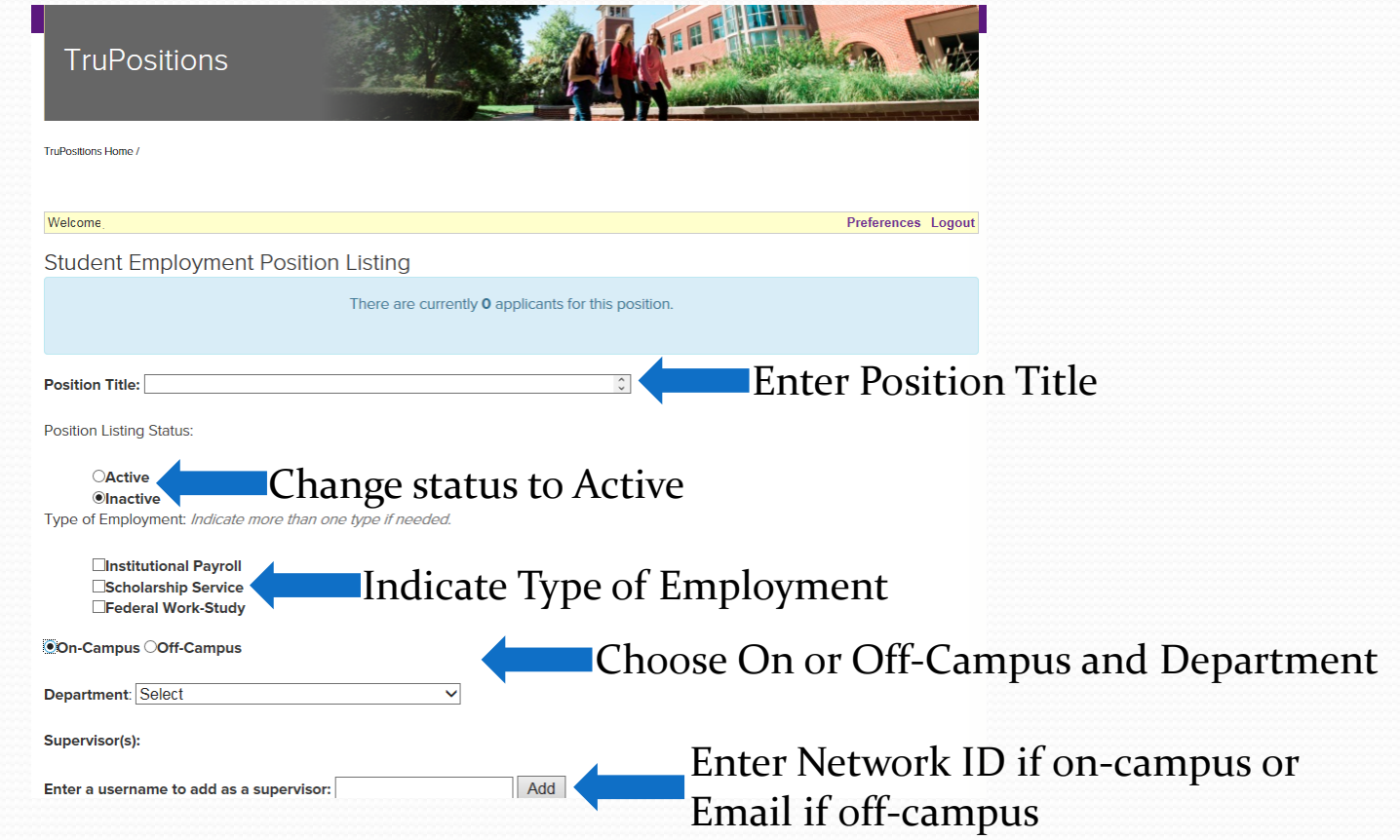

Weekly Hours Available for Position(s): List total number of hours per week per position

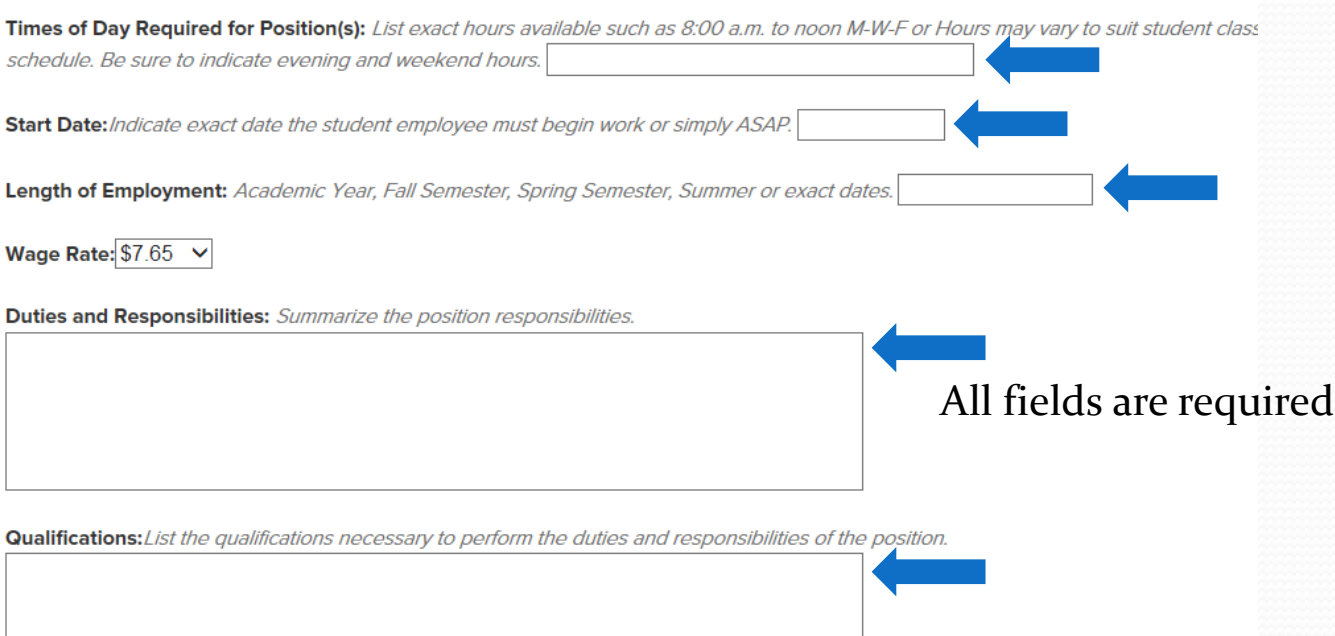

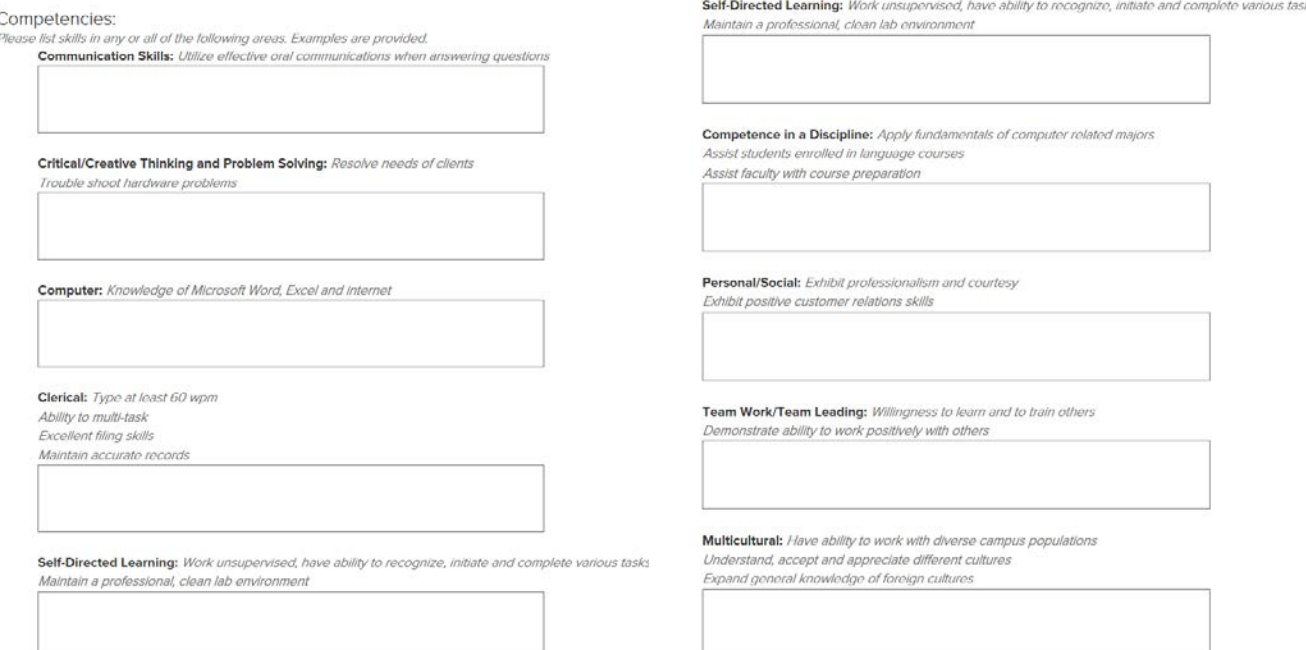

Competency fields are not required but we strongly encourage you to fill them in so the student will have a greater knowledge of the skills required for the position

Additional Information: Any additional comments and/or requests pertaining to the position.

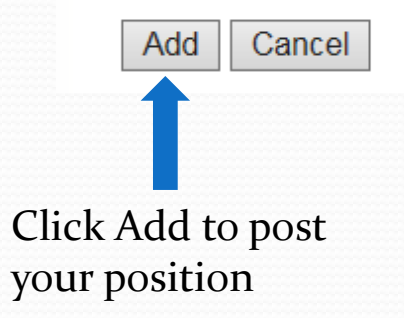

Add any additional information relevant to the position

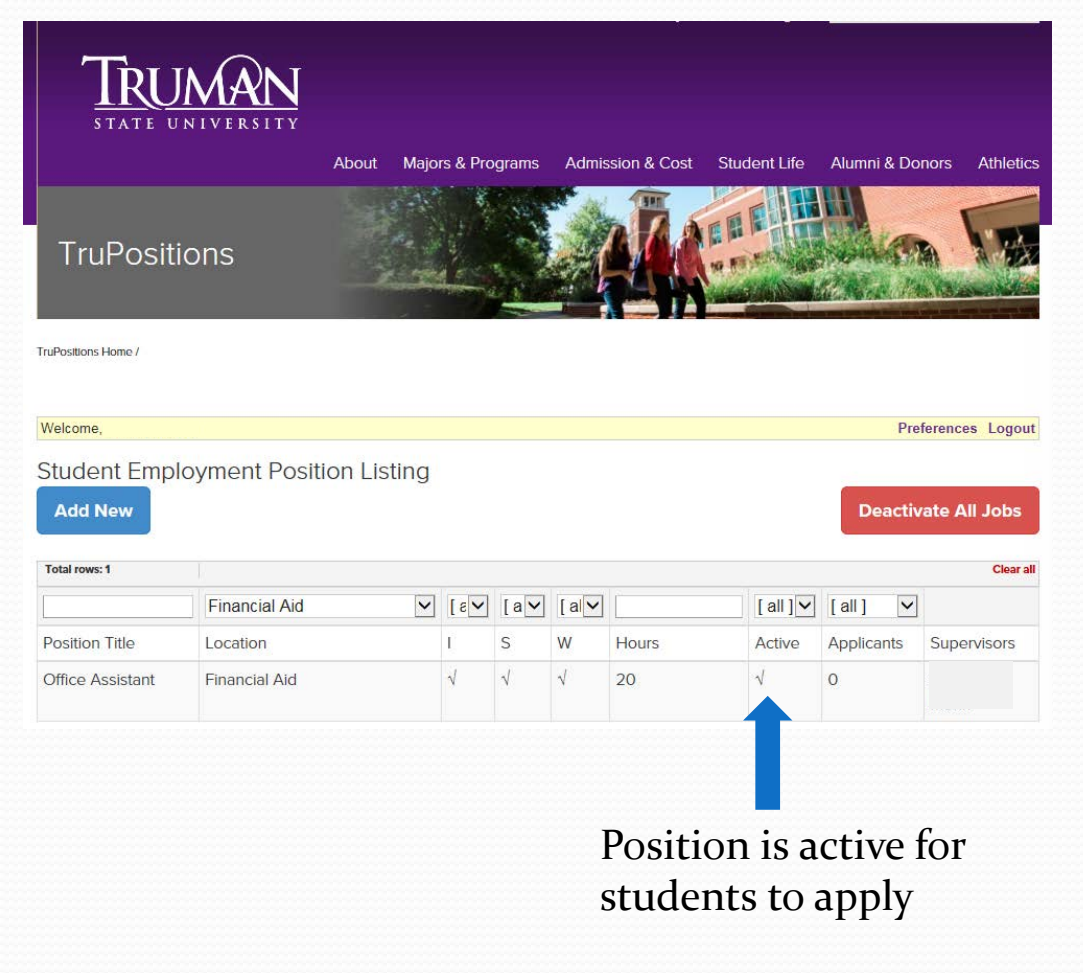

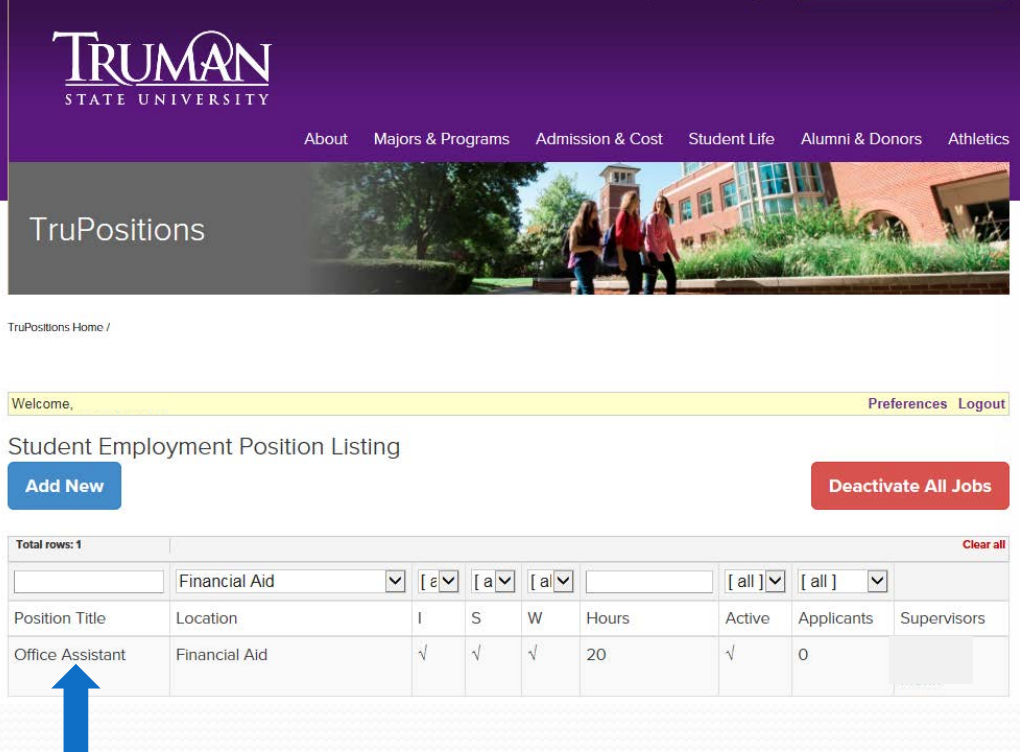

Click on Position Title to make a change to your position

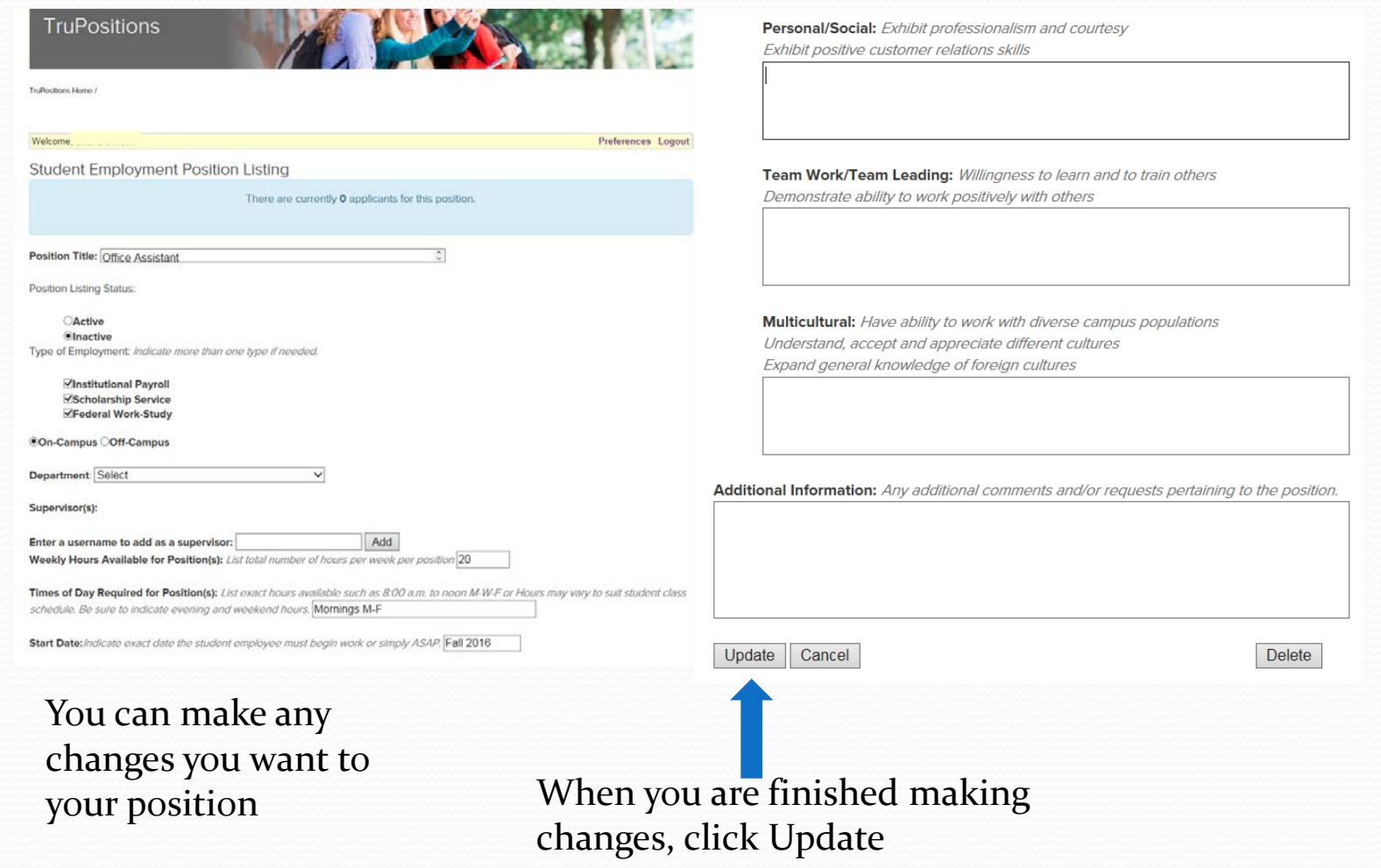

• Now that your position is posted, you will receive an email when a student has applied for your position.

You can then view their application on TruPositions.

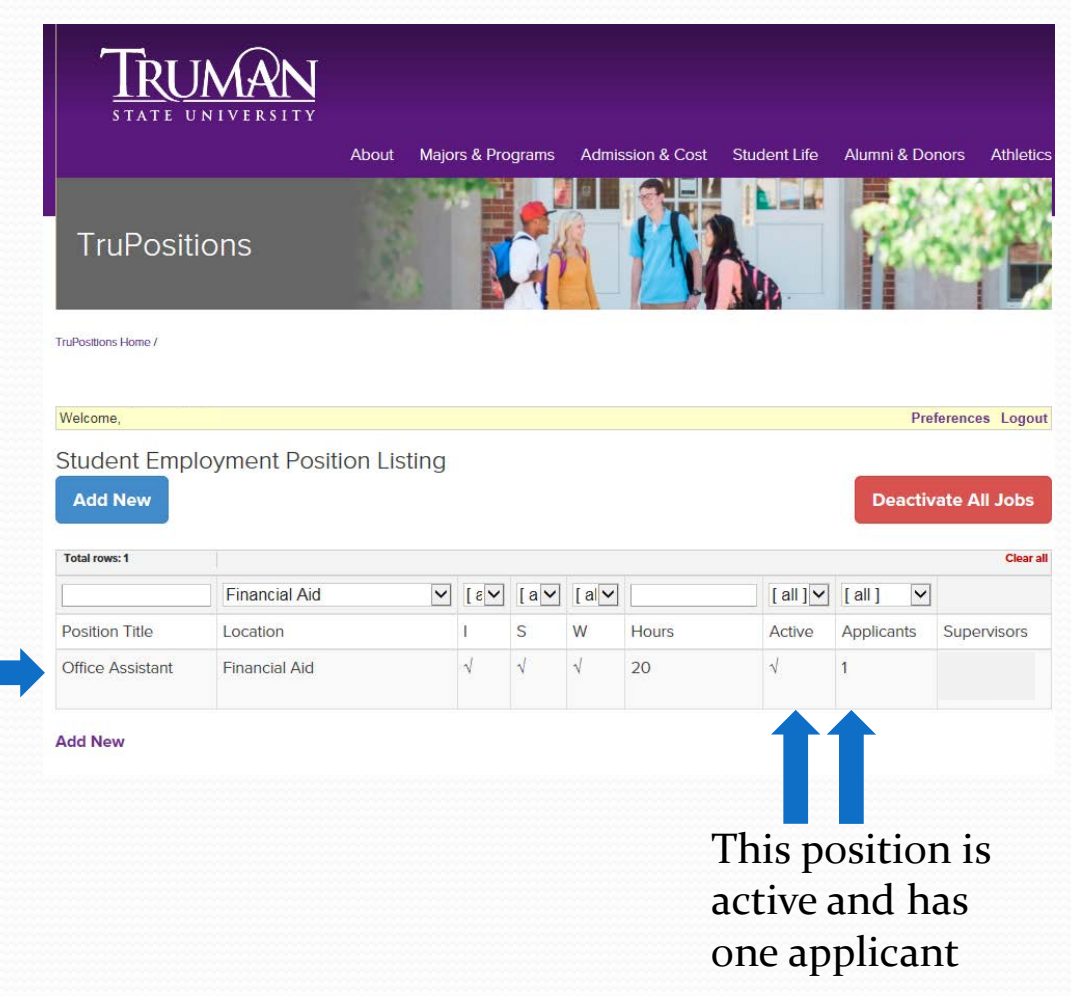

Click on Position Title to view applicants

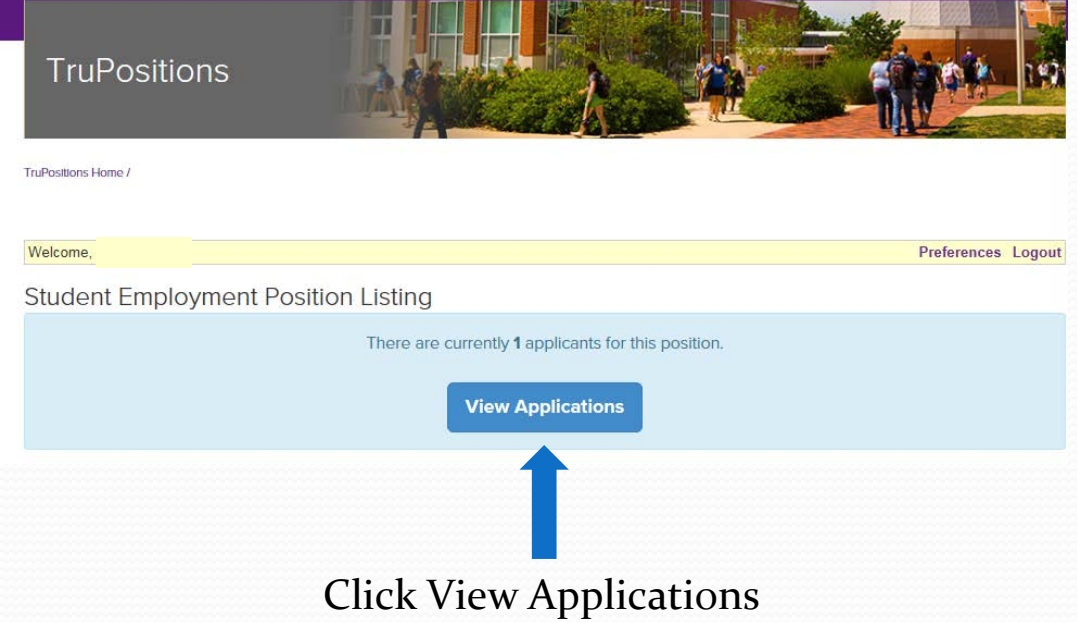

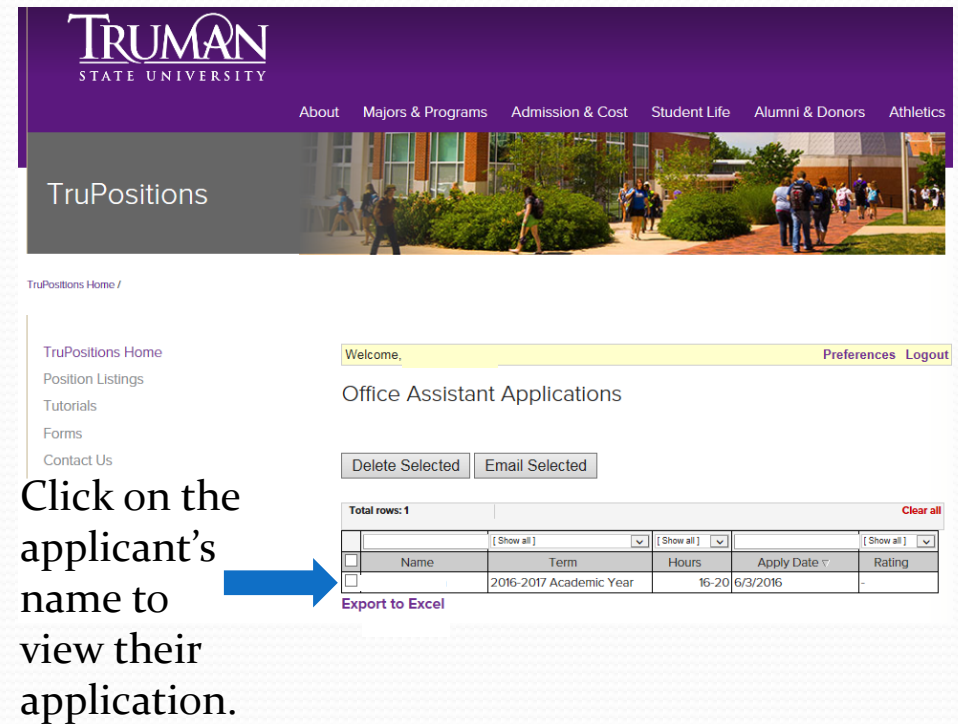

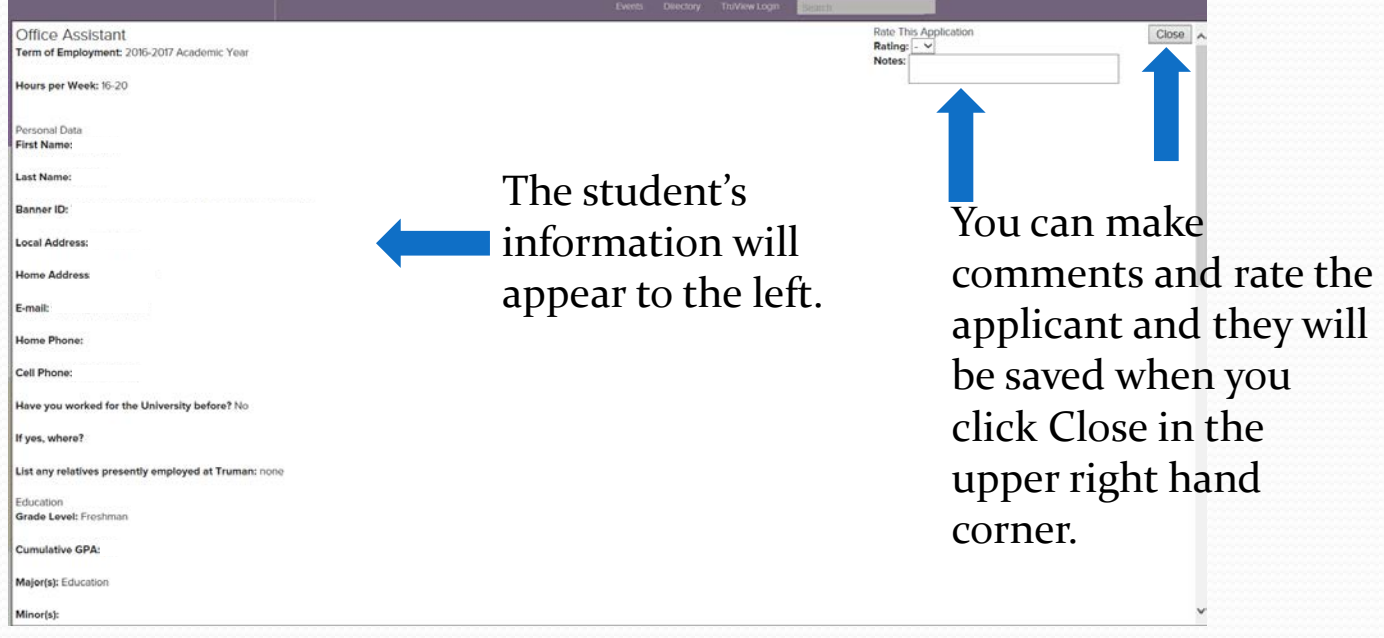

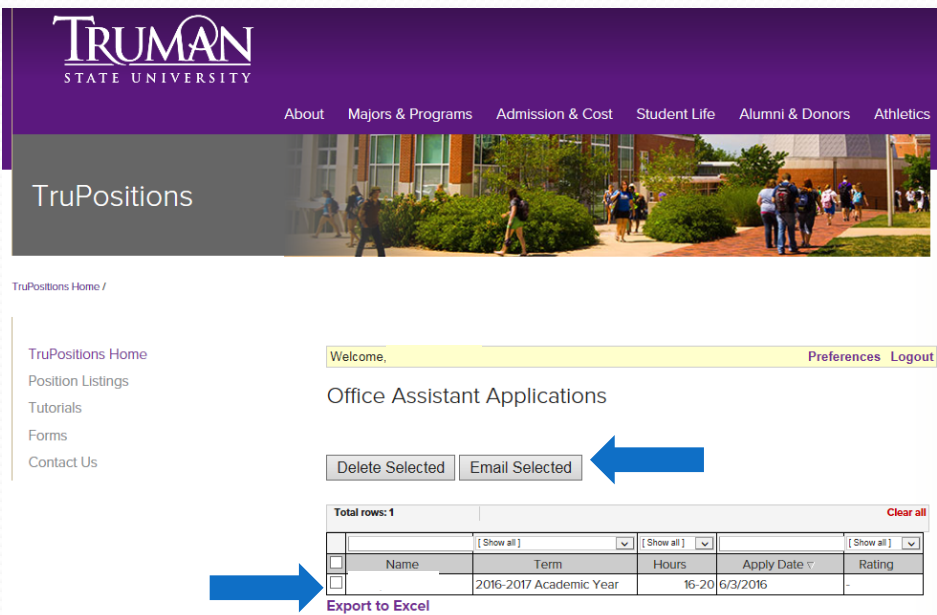

Send the student an e-mail instantly by selecting their name and clicking Email Selected

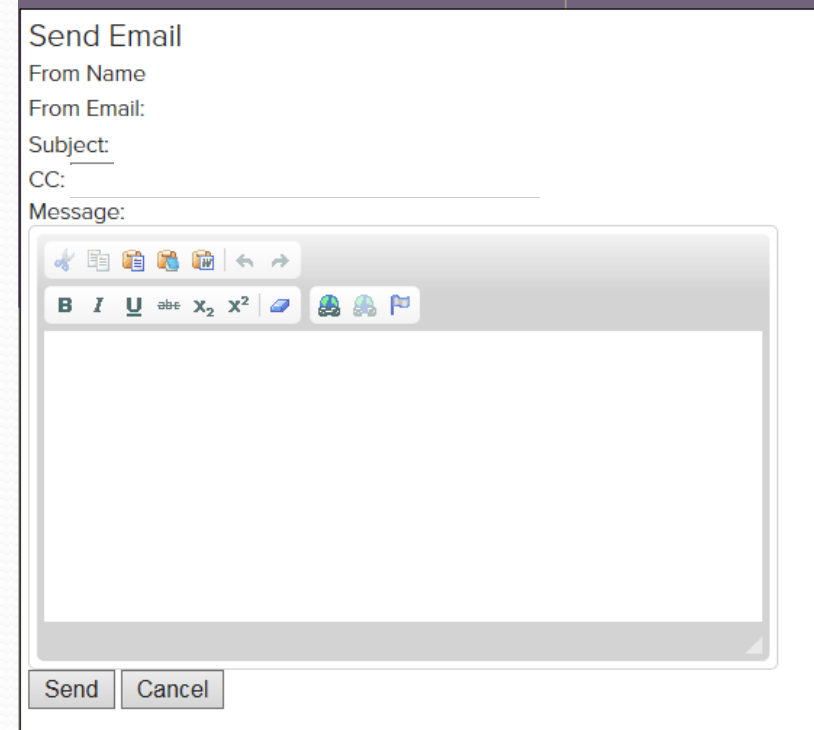

Here you can contact the student for an additional interview or instruct them to fill out the scholarship renewal, institutional clearance, or work-study clearance form.

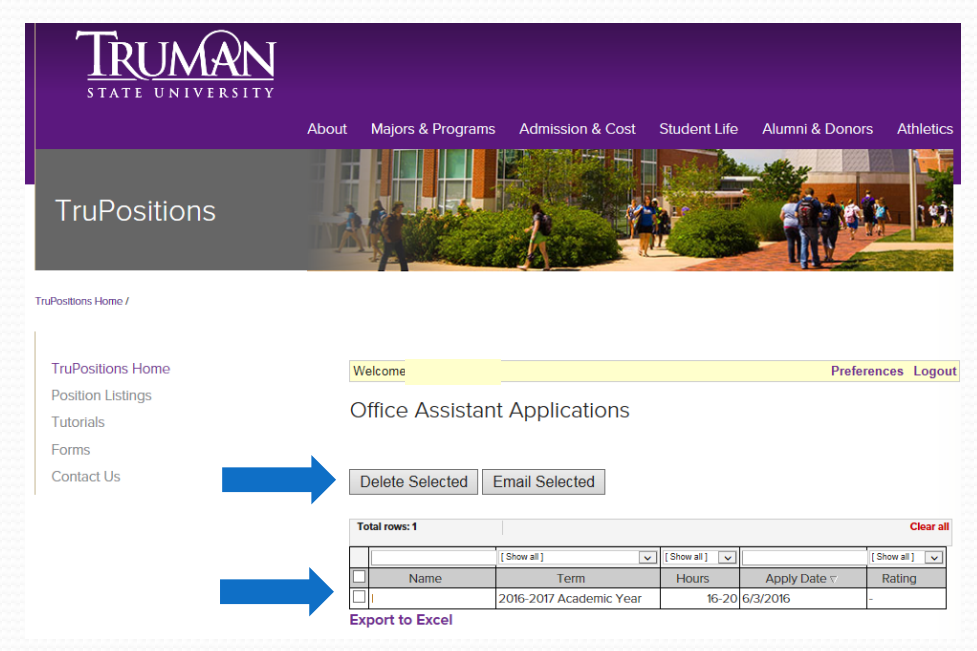

You can delete students from your listing once you have notified them by selecting their name and clicking Delete Selected

# A few tips on position listings

- If you are going to use a position in the future, simply make it inactive so you don't have to re-enter it every year.
- Once you delete a position or applicant, it is gone so please be careful when deleting.